الحاسب اآللً , الخامسة و السادسه

www.cofe-cup.net

**الوحدة الثالثه**

- 10

ملاحظة: عند إنشاء جدول نلاحظ ظهور شريط يدعى " أدوات الجدول " ويكون بالقسمين التاليين :

**• قسم التخطيط** يحتوي على المجاميع التالية :

<mark>مجموعة جدول</mark> .. في هذه المجموعة يتم :

- تحديد كل من الخلية ، الصف ، العمود ، الجدول .
	- عرض خطوط الشبكة .
- خصائص الجدول و تشمل خصائص الخلية و الصف و العمود و الجدول من حيث المحاذاة و الاتجاه و الحدود و التضليل.

<mark>مجموعة صفوف و أعمدة</mark> في هذه المجموعة يتم إدراج أعمدة يمين و يسار او إدراج صفوف أعلى و أسفل من الخلية المؤشره.

**مجموعة دمج** لدمج خليتين او أكثر معًا "لتبدو كخلية واحدة أو تقسم خلية الى أكثر من خلية واحده او تقسيم الجدول الى قسمين .

<mark>مجموعة حجم الخلية</mark> لتحديد ارتفاع و عرض الخلايا المحددة او تحديد حجم تلقائي لها ، و توزيع عرض الصفوف و عرض الأعمدة <mark>ا</mark> بالتساوي .

<mark>مجموعة محاذاة</mark> لمحاذاة النص في الخلية يمين ، أعلى ، يسار ، أسفل بالنسبة الى حدود الخلية مجموعة بيانات في هذه المجموعة يتم فز البيانات أو تحويل محتويات الجدول الى نص.

**لسم التصمٌم ٌحتوي على المجموعات التالٌة** :

مجموعة خيارات أنماط الجداول عرض تنسيقات لصف الرؤوس او العمود الأول او الصف الإجمالي .. الخ .

مجموعة أنماط الجداول لأختيار نمط جاهز للجدول و عمل حدود ( إطارات ) و تظليل للجدول مجموعة رسم حدود يتم اختٌار لون الملم و ثخن الخط لرسم حدود الجدول كما توجد ممحاة لمسح الخطوط الزائدة .

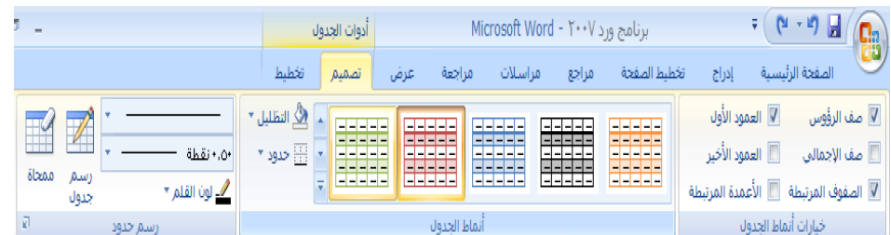

## م**جموعة رسوم توضيحيه**

**@e7sas\_ud**

الحاسب اآللً , الخامسة و السادسه

www.cofe-cup.net

- **صورة** نحدد مكان وجود الصورة المراد إدراجها من نفاذة الحوار التً تظهر و تنسك من شرٌط " أدوات الصوره" بتغٌٌر سطوع الصورة و وضع إطار و شكل مميز و غيرها من التنسيقات
	- **لصاصة فنٌه** ٌعنً بالمصاصه الرسومات أو االفالم أو األصوات او الصور الفوتوغرافٌه لتوضٌح مفهوم معٌن.
	- **\*\*** <mark>أشكال إدراج</mark> أشكال معدة مسبقًا " كأشكال هندسيه ،وسائل شرح ،أسهم ، و خطوط و مخططات انسيابيه

الأشكال المستخدمة مؤخرًا **11△□○□\\圓***□○***◎** ヘン々G分中 خطوط رسم  $\Diamond G \wedge \Diamond G \vee \Diamond T \vee T \wedge \Diamond$ أشكاك أساسية **¢⊙⊙NA⊙⊡◇▽□□· ¢₹▽∩◎◎◎□□□**□○  $300000$ أسهم ممتلئة 75回飞行令我的分子中 △仙兄ピン○☆ゆぬw♪6 の命骨 مخطط انسيابا  $\nabla \triangleleft \circ \circ \theta \Box \Box \Box \Box \circ \circ \Box \Box$  $\Box$ math>  $OOBQ$ وسائل شرح **UOQQLEFERERE**  $\text{GL} \times \text{GL} \times \text{GL} \to \text{GL} \times \text{GL} \times \text{GL}$ تجوم وشعارات 西内亚亚德德德西太十条米 MALI وله | لوحة رسم <u>ق</u>ماشية جديدة

**\* رسم الفن الذكي** يتم أختيار الشكل المطلوب حسب عناوين المجاميع الموجودة لعمل مخطط هيكلي لتوضيح بنية شركه أو مؤسسه رسميه .. بعد اختيار الشكل المطلوب يمكن تغيير نمطه من مجموعة ادوات و شريط تصميم و شريط تنسيق .

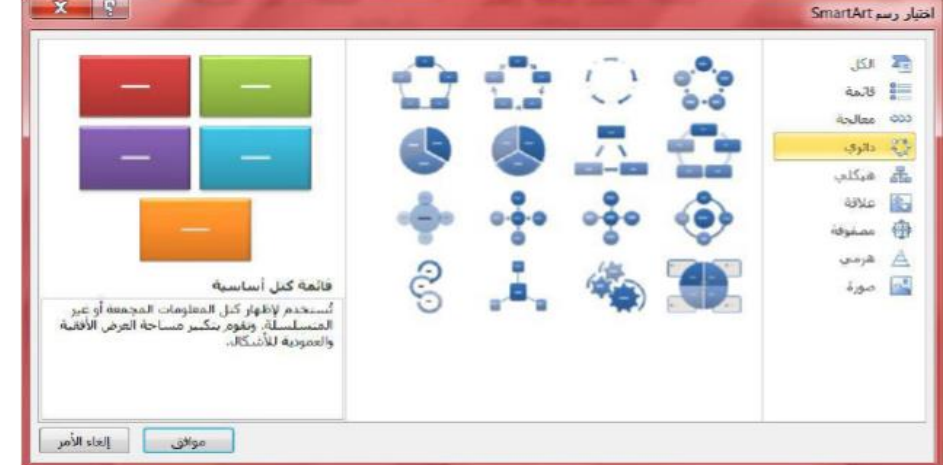

- **المخطط** لغرض تمثٌل البٌانات و الممارنة بٌنها كأنشاء مخطط مساحً أو سطحً أو عمودي.
- **مالحظة** ٌتم ظهور شرٌط خاص ) أدوات الرسم , أدوات الصورة .. الخ ( من خالله ٌتم تنسٌك الكائن المدرج من ناحٌة الأبعاد و التلوين و التضليل.

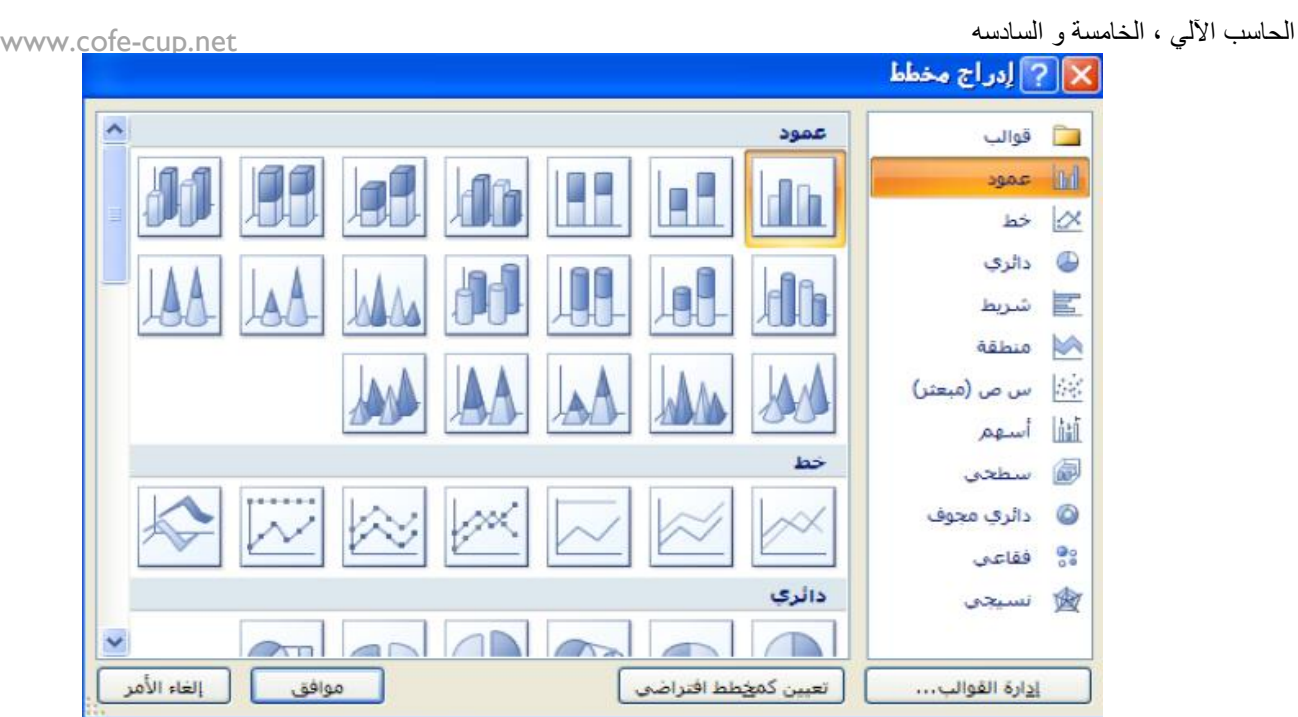

 **اللمطة الفنٌه** وهً ادراج صورة فً المستند إلحدى النوافذ المفتوحة التً ستظهر عند الضغط على السهم الخاص بأيقونة اللقطه الفنيه او اقتصاص الجزء المطلوب من النافذة المفتوحه عند الضغط على لقطة الشاشة.

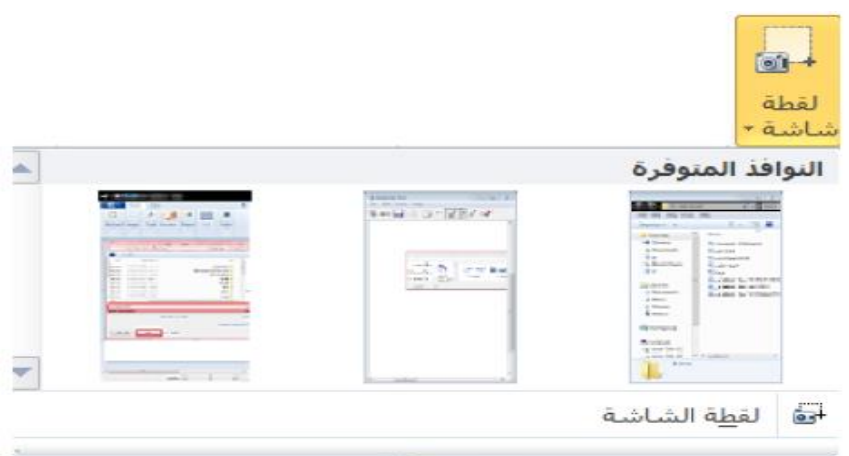

<mark>مجموعة رأس و تذييل</mark>

الرأس(<u>Header) </u>توجد تصاميم جاهزة تكتب بها النص أو تختار " تحرير رأس" ليدرج بداية كل صفحة من المستند ( في منطقة الهامش <mark>'</mark> العلوي (.

ال<mark>تذييل(FOOTER)</mark> توجد تصاميم جاهزة تكتب بها النص أو تختار " تحرير تذييل" ليدرج بداية كل صفحة من المستند ( في منطقة الهامش <mark>ا</mark> العلوي ).

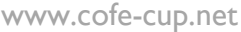

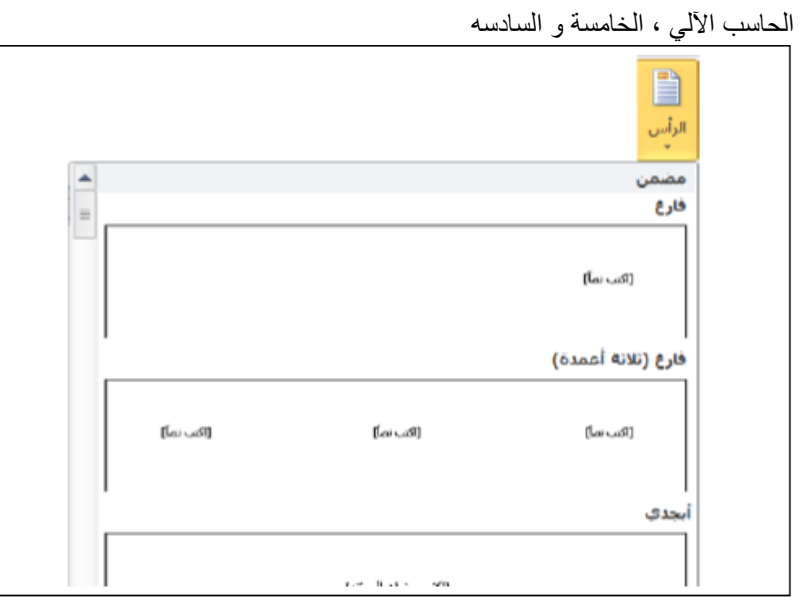

.

**رقم الصفحة** إدراج ترقيم الصفحات أسفل أو أعلى أو في هامش الصفحة مع أجراء التنسيق اللازم للترقيم أو ازالته.

م**جموعة نص <u>Text</u> ف**يما يلي نذكر فقط الأدوات الكثيرة الأستخدام .

- **مربع نص** دراج مربع نص موجود فً المعرض او رسم مربع نص و ٌتم تحرٌن هذا المربع الى أي مكان فً المستند لاحظ ظهور شريط " أ**دوات مربع النص"** لتنسيق المربع من حيث اللون و اتجاه النص و الاطار <sub>..</sub> الخ
	- � <mark>ملاحظه</mark> كافة التطبيقات في المستند الذي بين يديك مكتوبة في مربع نص موجود في المعرض
		- **وورد آرت (Art Word (**إدراج نص مزخرف فً المستند .

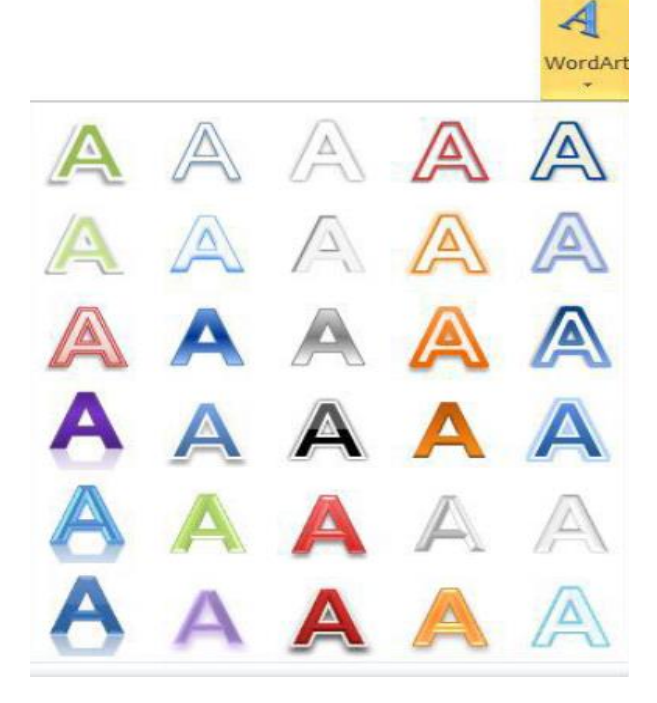

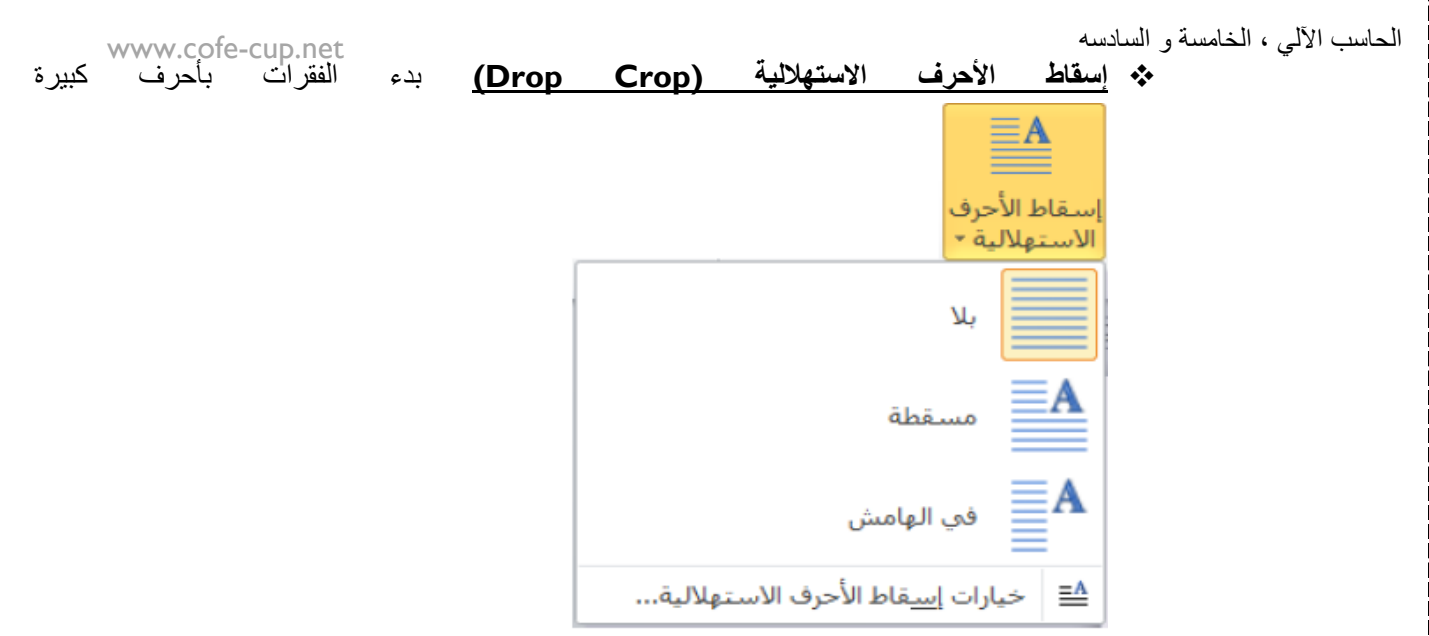

**كائن (Object (**ٌتم إدراج كائن فً المستند ) مثل الراسم , اكسل .. الخ( او ادراج ملف.

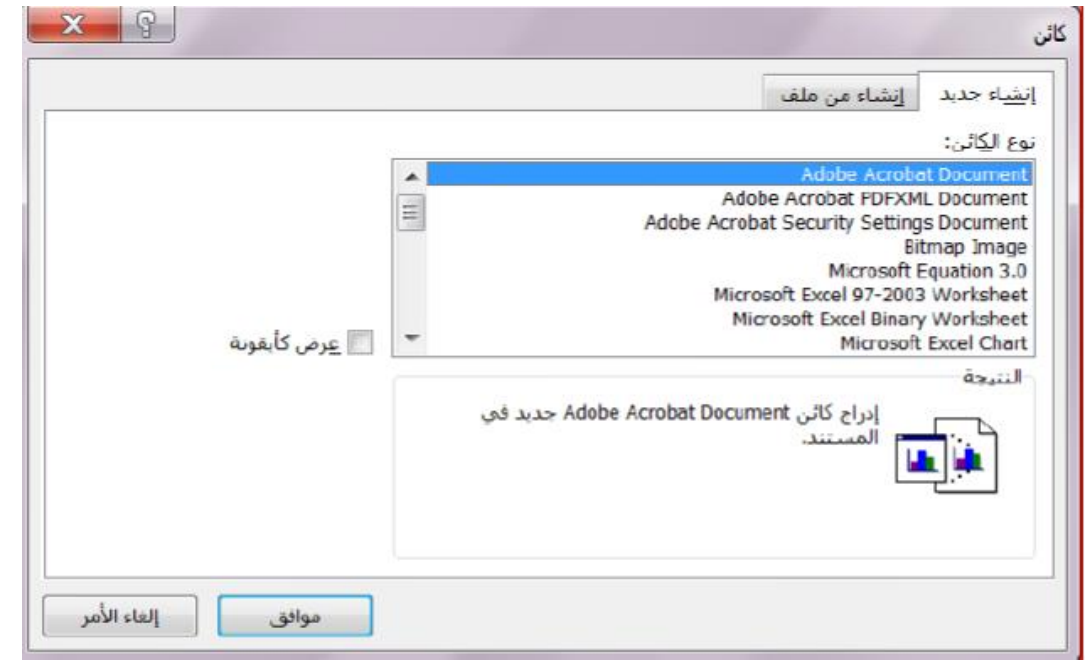

**۞ التاريخ و الوقت <u>(Date&Time</u>)** إدراج الوقت و التاريخ الحاليين في المستند وفقًا لتنسيقات معروضة في النافذه عند تأشير مربع **"تحديث تلقائي"** يتم تحديث التاريخ و الوقت تلقائيًا <sub>.</sub>

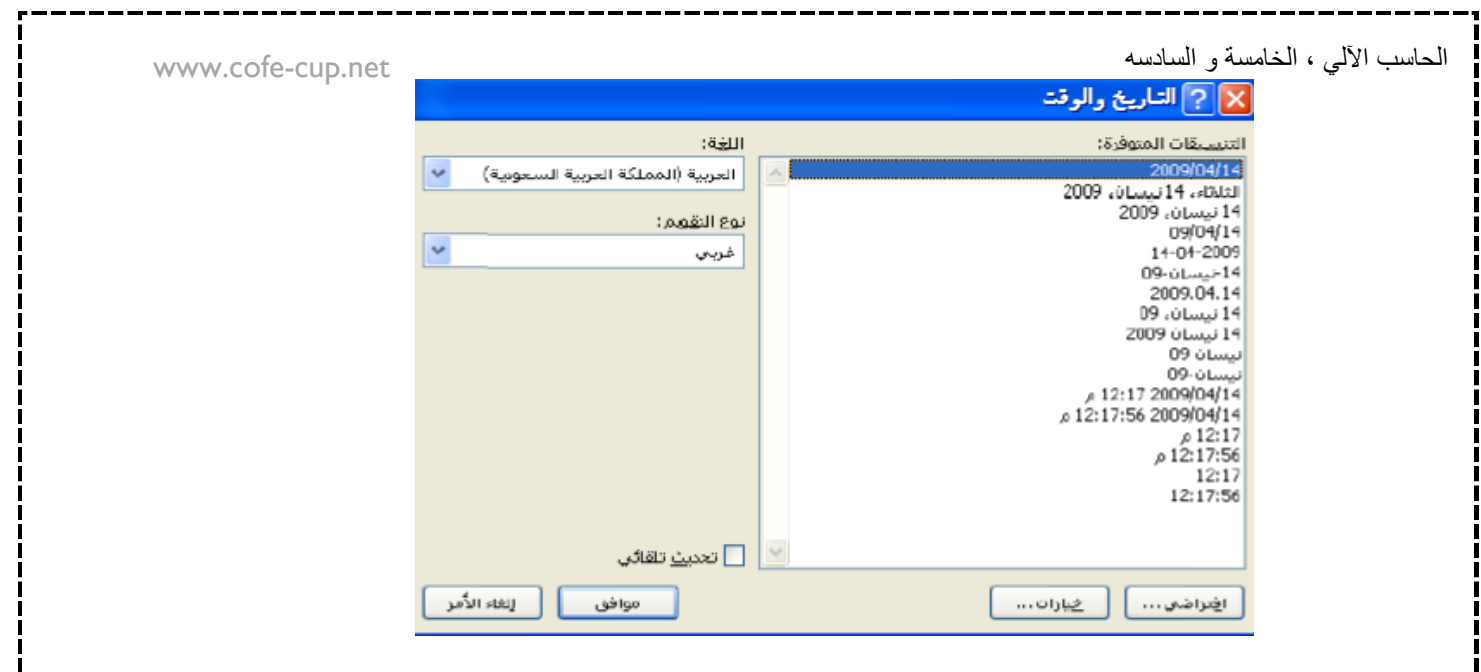

- **مجموعة رموزSymbols**
- **رمز** إلدراج رموز غٌر موجودة فً لوحة المفاتٌح كالرموز الخاصة بالرٌاضٌات و الهندسة ٌتم عرض الكثير من الرموز بأختيار المزيد من الرموز حيث ان لكل نوع من ا $\geq$   $\in$   $\mathfrak{g}\mathfrak{c}\pm\mathfrak{e}$ الخطوط رموز مختلفة**.**

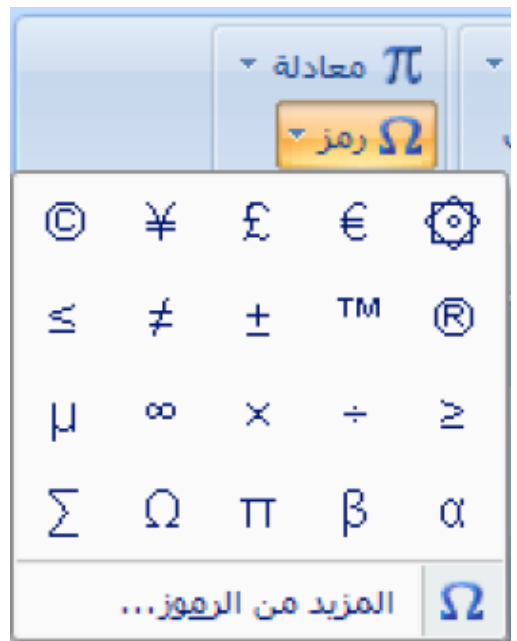

 **معادلة** إلدراج معادالت رٌاضٌه عامة او انشاء معادالت خاصة باستخدام مكتبة رموز رٌاضٌه الحظ ظهور شرٌط ٌدعى "**ادوات المعادلة**."

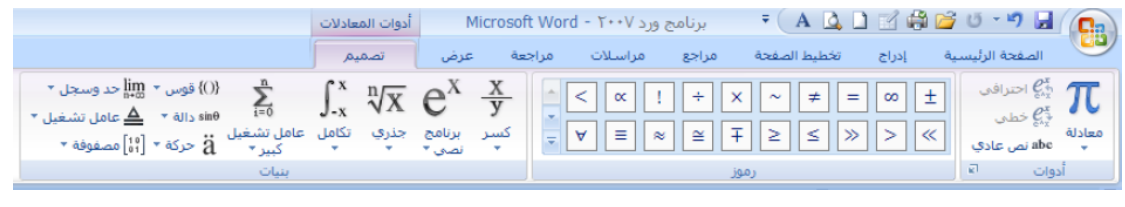

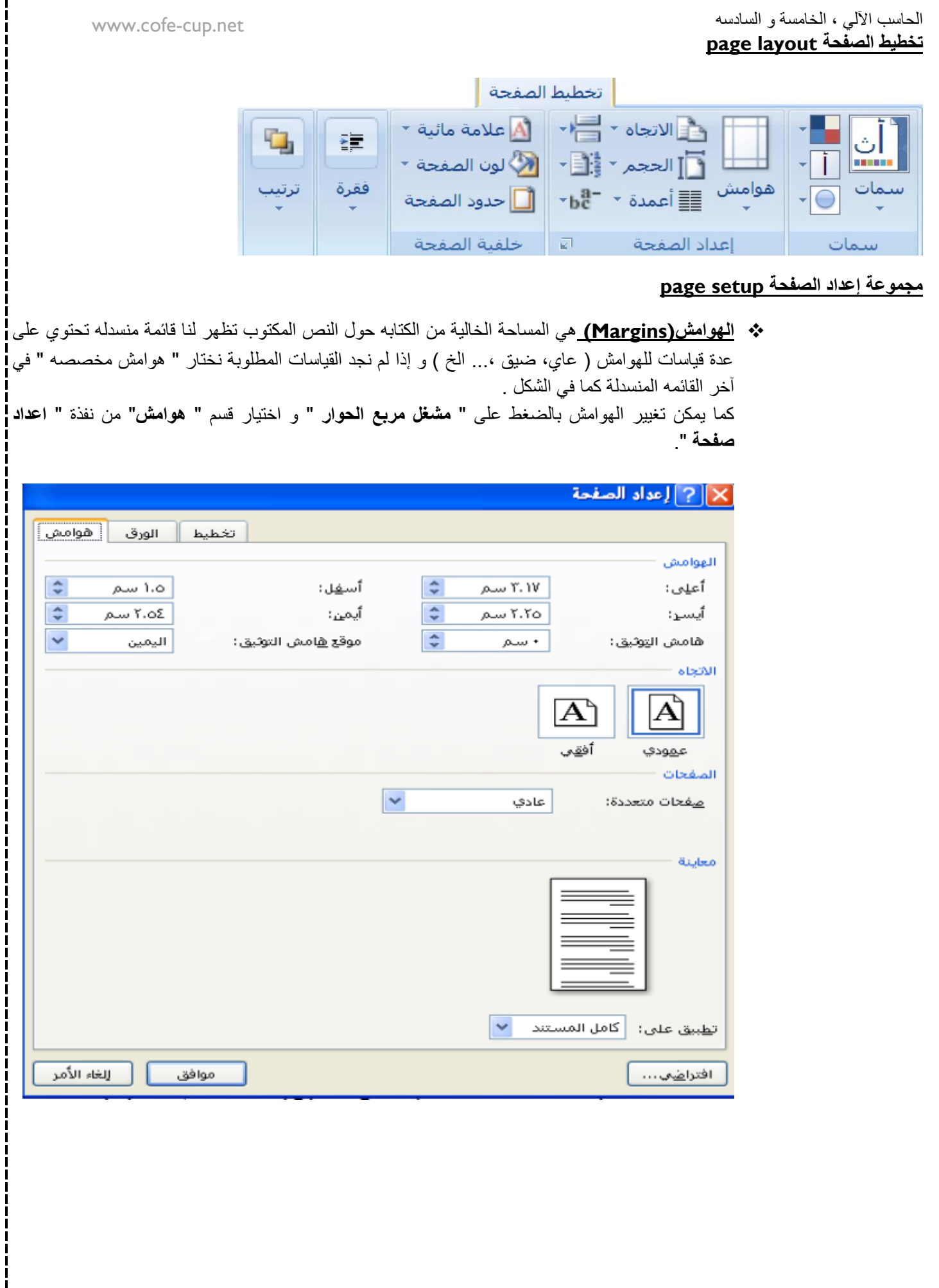

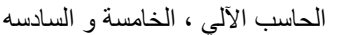

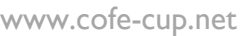

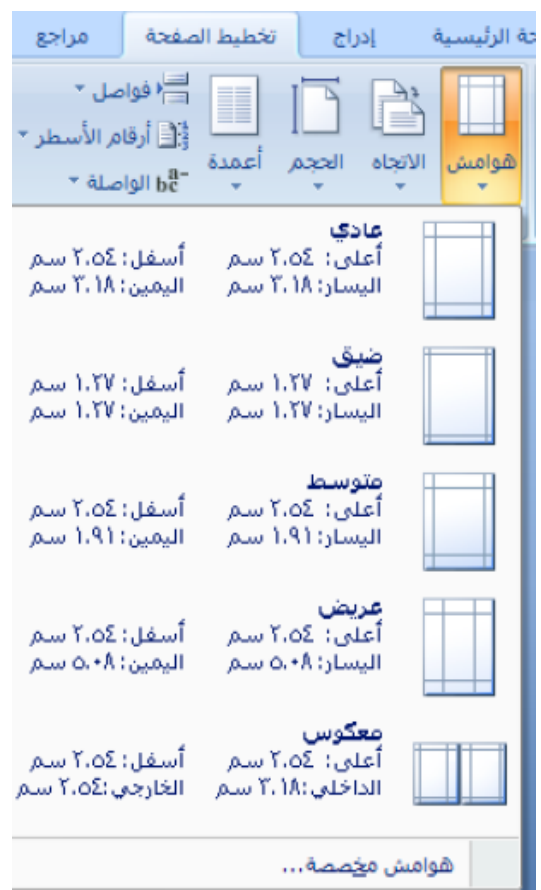

- **االتجاه (Orientation (**ٌبٌن كٌفٌة استخدام الورلة عمودًٌا او أفمًٌا.
- **الحجم (Size (**تحدٌد حجم الورق المخصص إلنشاء المستند تظهر لنا لائمة منسدله تحتوي على عدة لٌاسات فنختار ما ٌناسبنا أو نختار أحجام الورق اإلضافٌه فتظهر لنا نافذة " **إعداد الصفحة** " و من لسم "**الورق** " نحدد ارتفاع و عرض الورقة ثم موافق كما مبين في الشكل

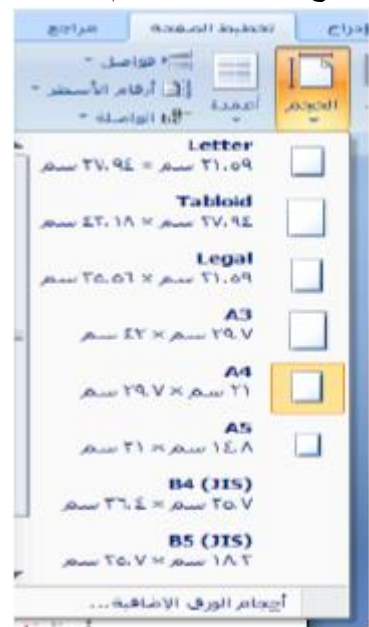

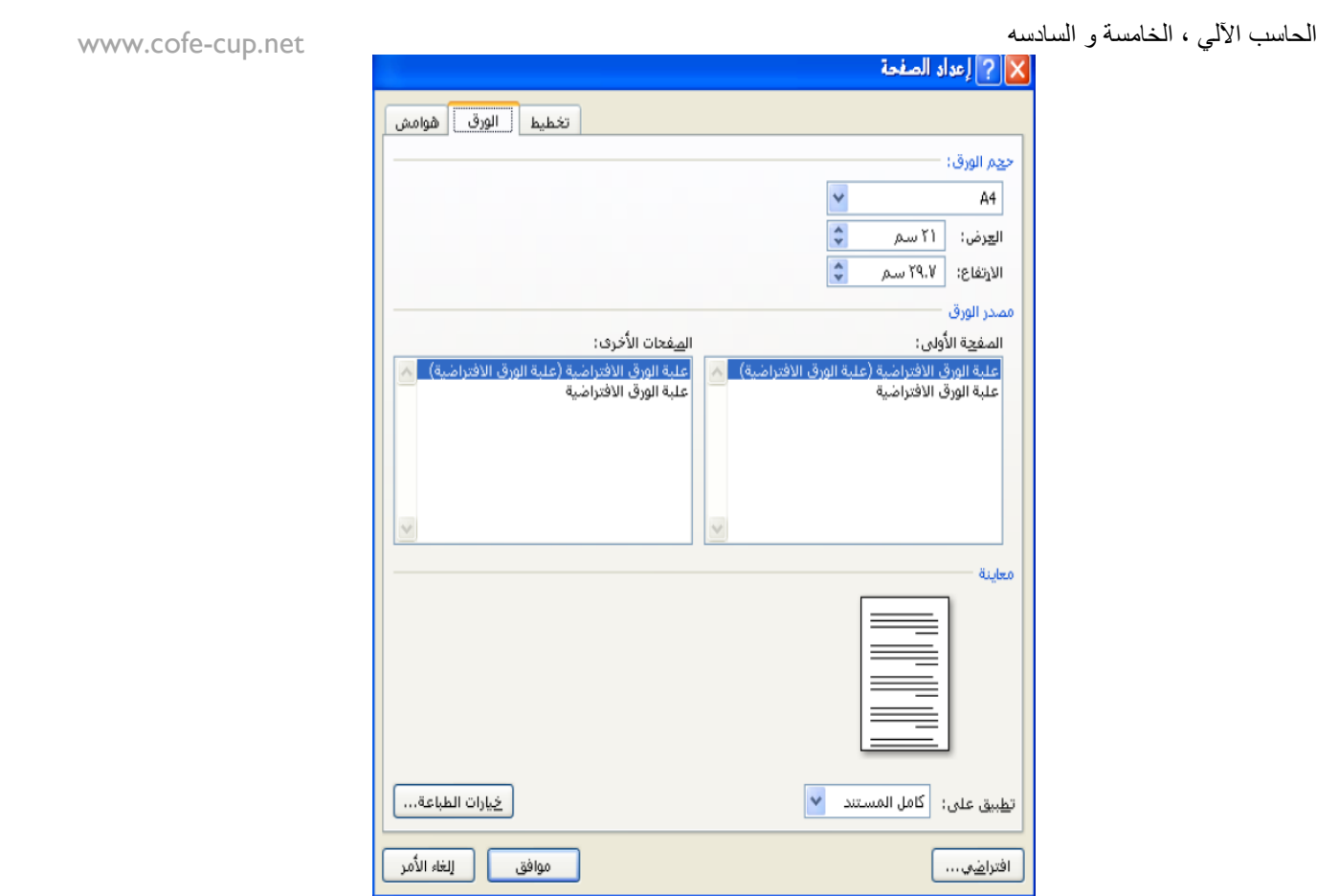

- **أعمدة (Column (**كتابة النص على شكل أعمدة عمودٌن أو أكثر .
- **فواصل صفحات (Breaks (**إدراج فواصل صفحات أو فواصل مماطع أو أعمدة الى المستند.
- **ارلام األسطر (Number Line (**إضافة أرلام ألسطر المستند فً الهامش بجانب كل سطر من سطور المستند .
- **الواصلة (Hyphenation (**عند كتابة نص فً اللغات الالتٌنٌة إذا كانت الكلمة الموجودة فً نهاٌة السطر طويلة فأن قسم منها ينتقل تلقائيًا الى السطر التالي الواصلة التلقائية تستخدم لتقسيم الكلمات الطويلة لإبقاء الفراغات بين الكلمات في نطاق ثابت .

## **مجموعة خلفٌة الصفحة backround page**

 **عالمة مائٌه** العالمة المائٌه هً نص أو صورة تظهر بلون باهت فً صفحات المستند خلف النص هنان أنواع من العلامات المائيه الجاهزه أو بالنقر على علامه مائيه مخصصه نحدد الصورة او النص المراد جعله بيدو | علامة مائيه في المستند<u>.</u>

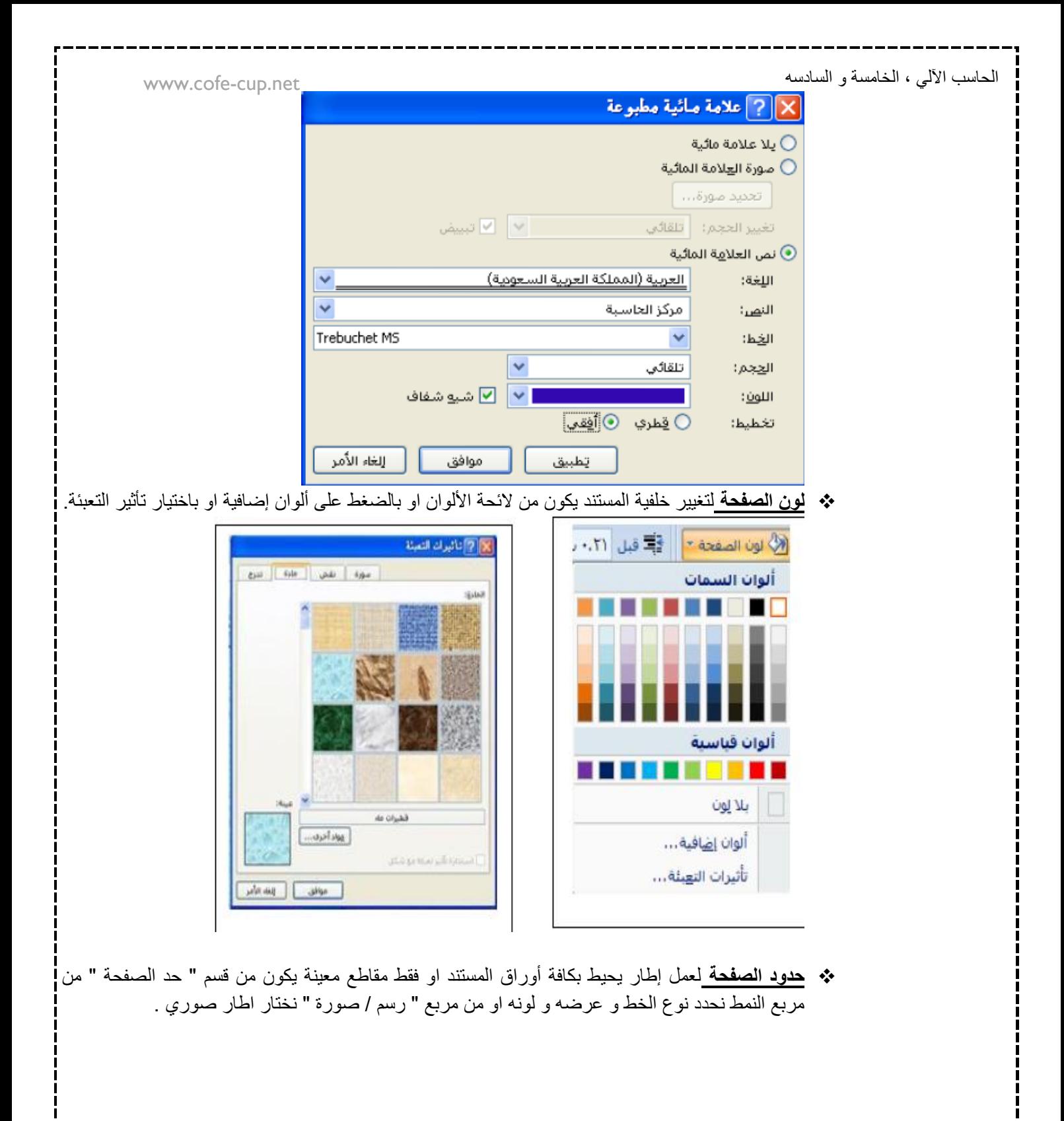

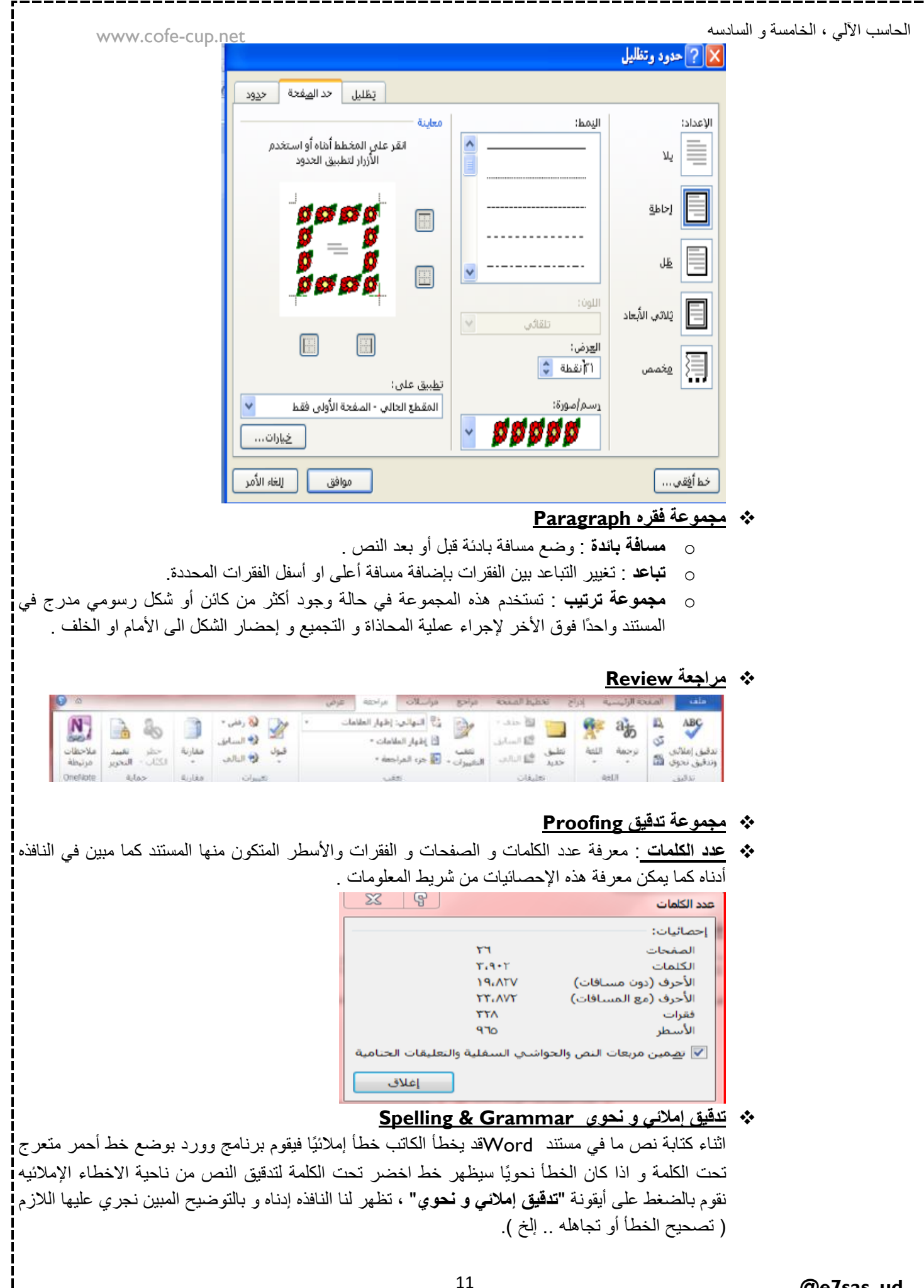

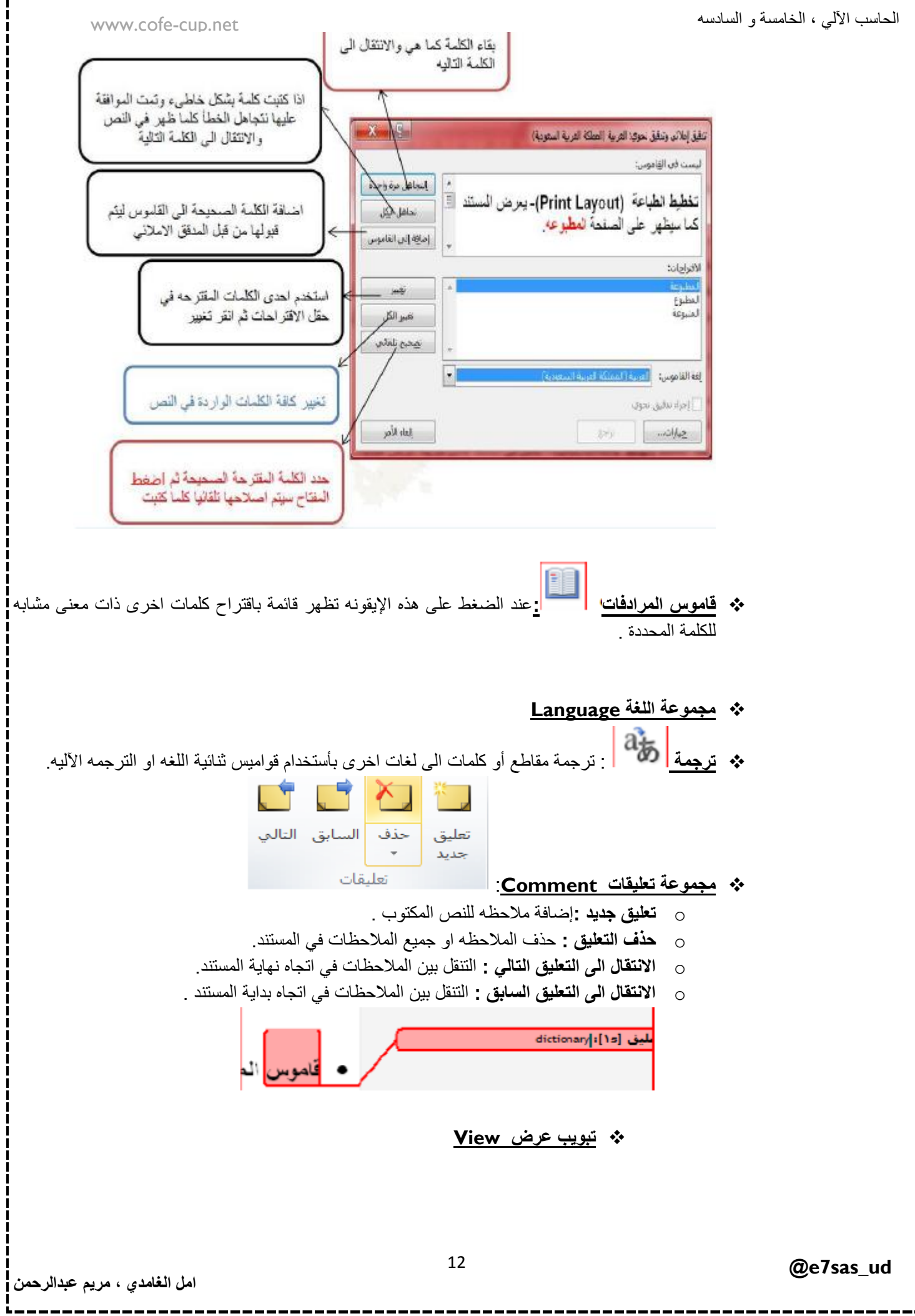

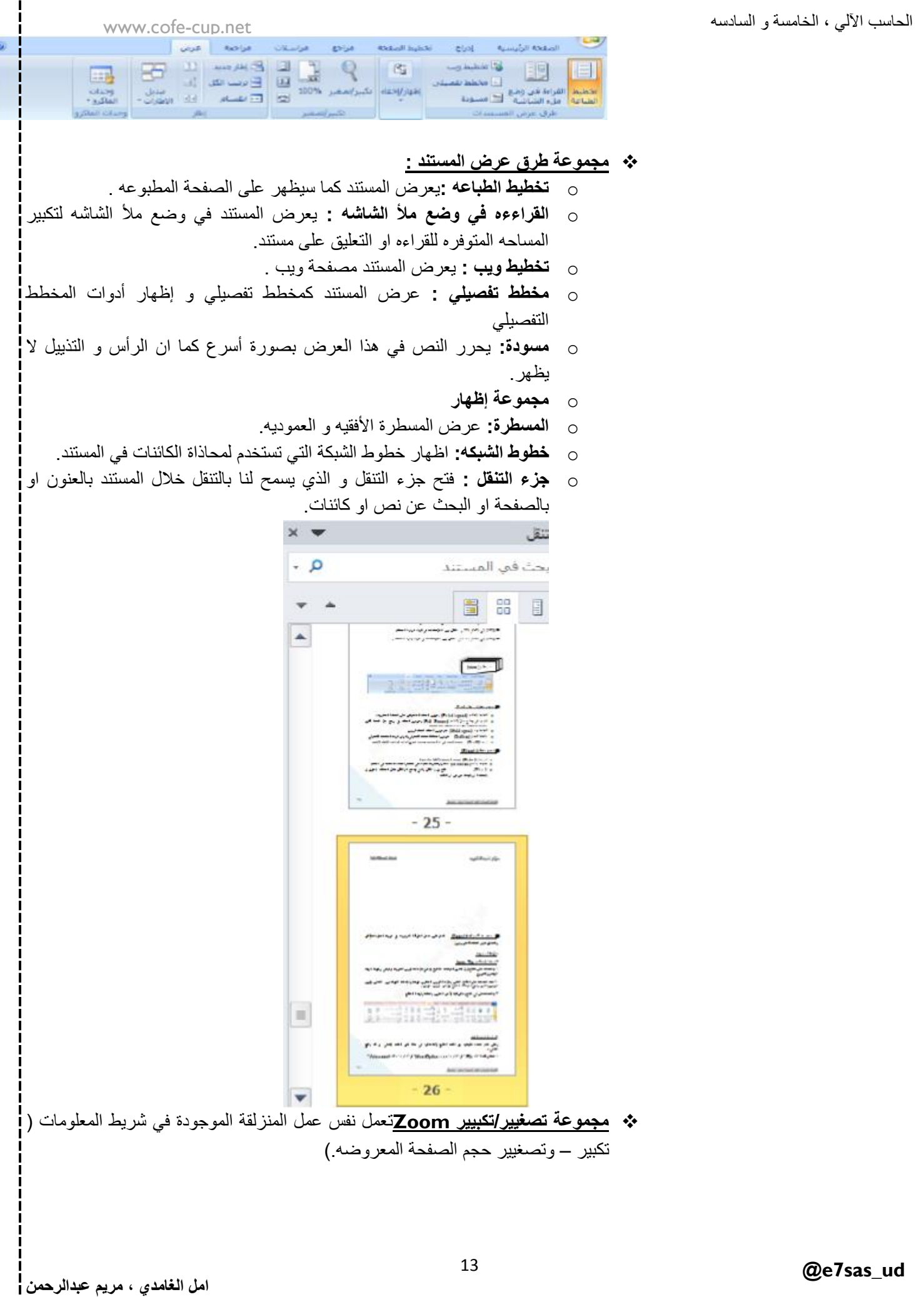

www.cofe-cup.net<br>**((قائمة بالمفاتيح الضرورية المستخدمة في خرير النص))** 

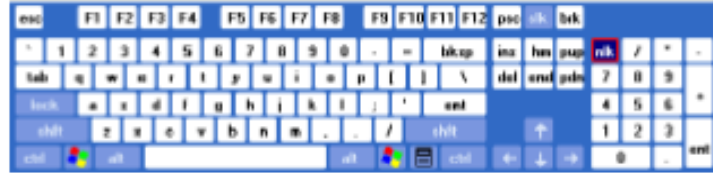

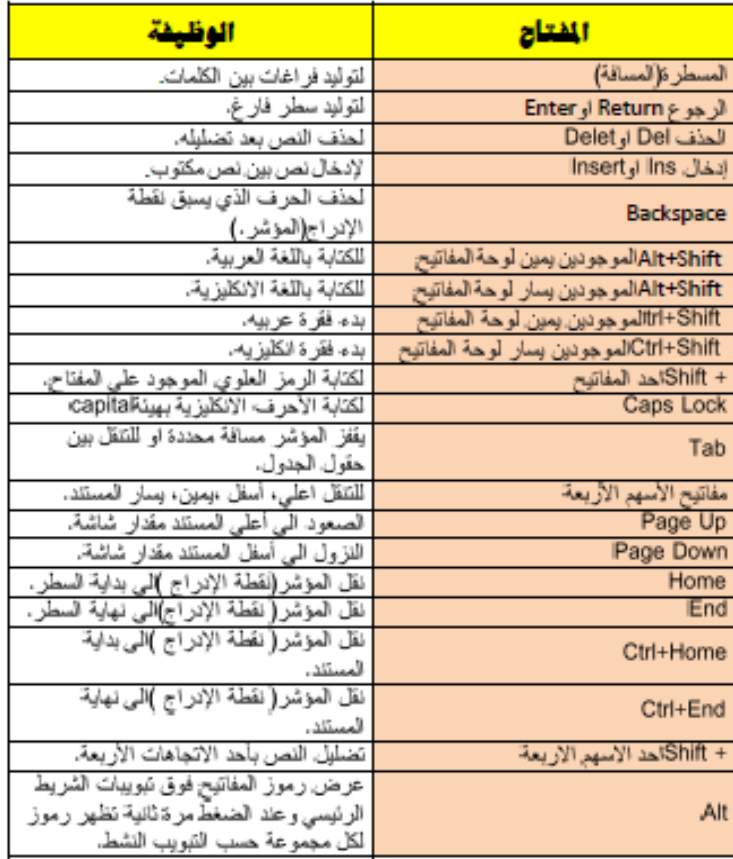